## Section Editor Process

## How to Access a Submission and Assign Reviewers

1. You will receive an email notification that you have been assigned a new submission. You can click the link from your email.

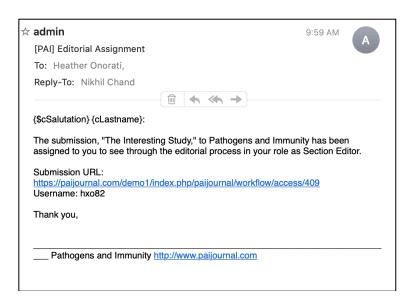

2. If you are not already logged into the site, you will be taken to the user log-in page.

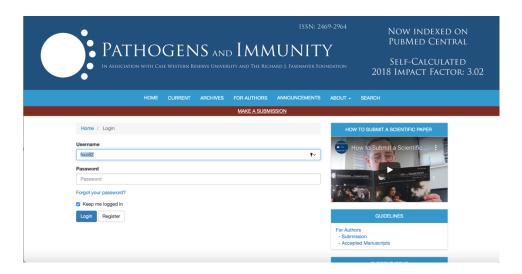

3. If you are already logged into the site — OR, once you log in after Step 2 above — you will go to the User Home screen, which shows you your **Queue**. This lists any submissions assigned to you that you are working on and the status or each.

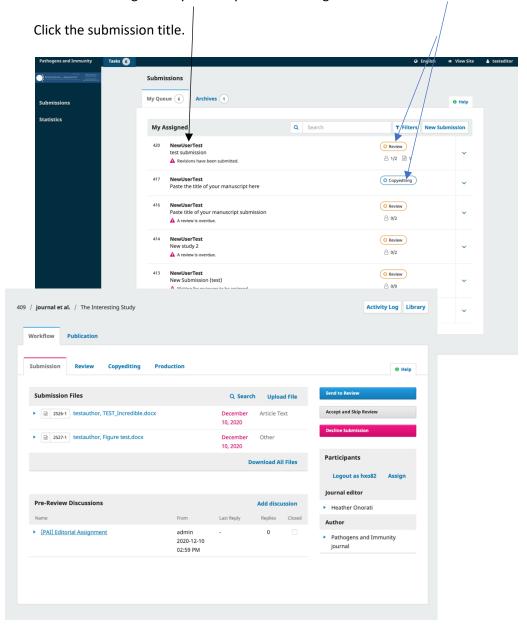

4. On this details page, you can download the files that have been uploaded by clicking **Download All Files** at the bottom of the first section titled Submission Files. There will be multiple files if the submission contains an article and supplementary data.

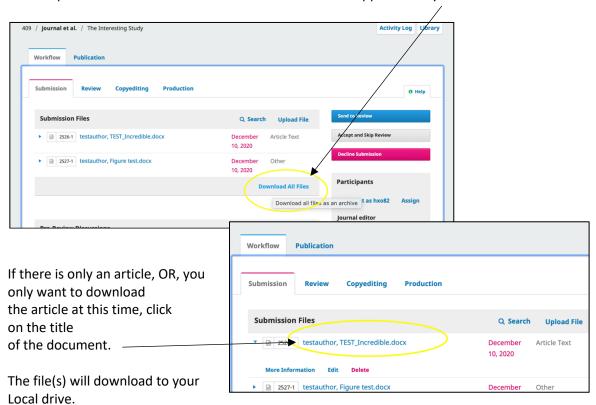

5. If the submission is not suitable, you can reject – or decline the submission by clicking the bright pink **Decline Submission** button on the right panel.

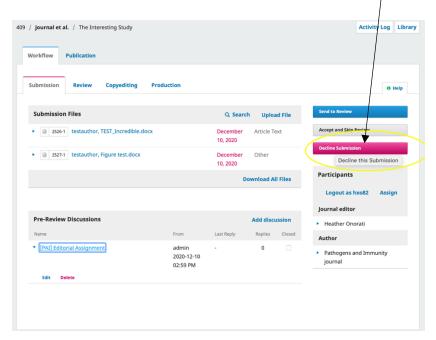

An email template will pop up that you can choose to edit. Then click **Send Email and Record Editorial Decision** 

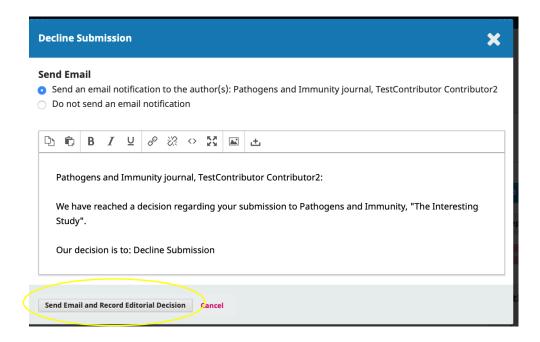

6. To select reviewers for the submission, click the blue **Send to Review** button in the right panel.

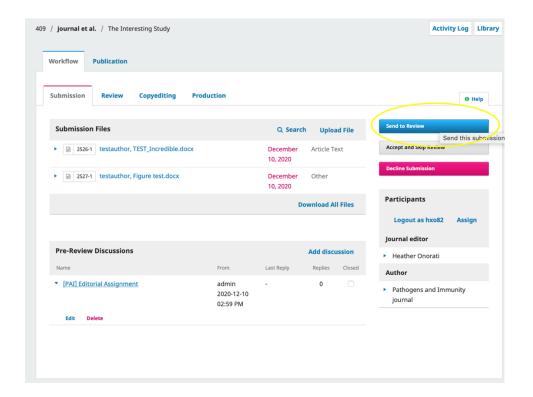

In this next panel, all items that have been submitted are automatically checked. This would include any supplementary files, high-res images, etc., that were uploaded with the article. **Uncheck** any of the additional files that you **do not want to send** to the reviewer. Only checked files will be sent.

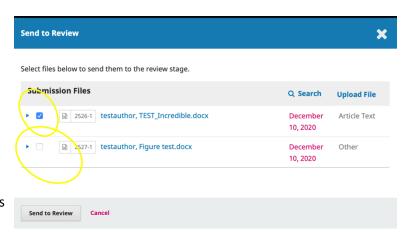

## Then click Send to Review

7. To select reviewers, click Add Reviewer

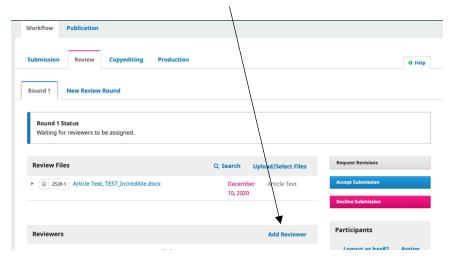

Add Reviewer

8. The list of reviewers will pop up.
To locate a specific reviewer, you
can type a name into the
search field at the top right.

This list also shows reviewer statistics:

- How many reviews they are currently assigned.
- How many reviews they have completed.
- A rating [Stars to right]. -
- A drop-down menu also provides more insight. /

1 active Dr. Netanya Sandler Utay

NaN Days since last review assigned

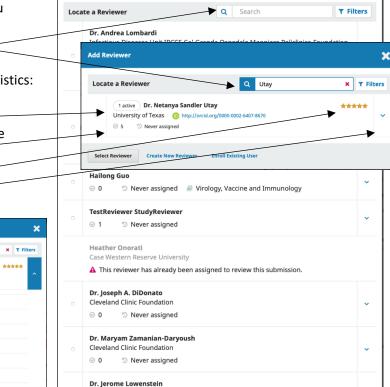

×

9. To select the reviewer, click the small dot to the left of the name.
Then click **Select Reviewer** 

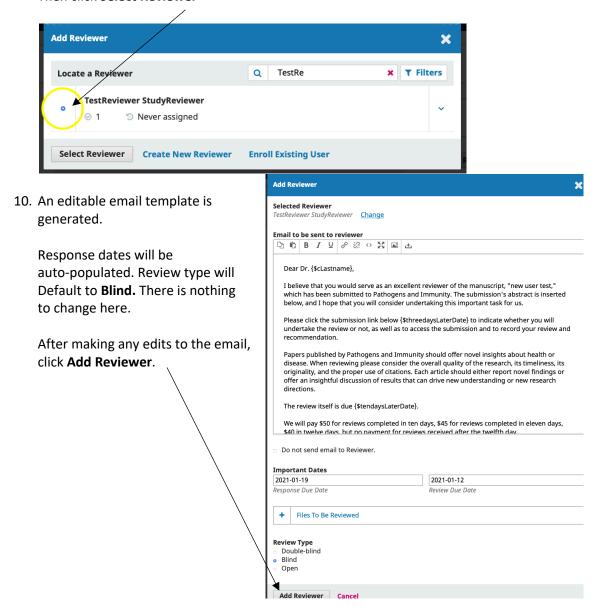

- 11. You're now back to the Review tab. To invite additional reviewers, repeat steps 7-10
  - --DONE—Continue below if you would like to add a reviewer to the system who has not already been entered.

## How to Add a Reviewer to the System

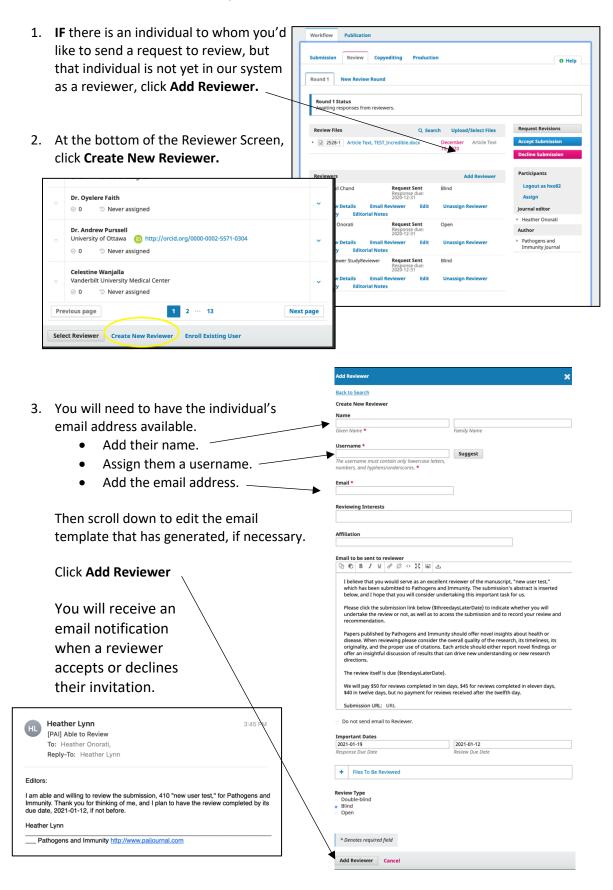